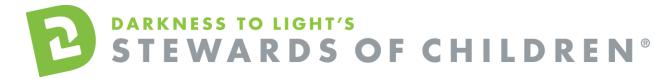

Baldwin County Child Advocacy Center - Care House Stewards of Children Online Training User Guide.

## How register for the Stewards of Children online training:

- 1. Go to this link <a href="https://d2l.csod.com/selfreg/register.aspx?c=carehouse">https://d2l.csod.com/selfreg/register.aspx?c=carehouse</a>
- 2. Enter all required fields and click "Login".
- 3. Once you have completed the registration process, a "Thank you" screen will appear. This screen will also instruct you to disable your pop-up blocker. If you need assistance with this, click the "click here" button for instructions. This can also be found by clicking the following link: <a href="http://www.wikihow.com/Disable-Popup-Blockers">http://www.wikihow.com/Disable-Popup-Blockers</a>
- 4. Now you are on your Personalized Training Center Dashboard
- 5. Once you are signed into your online training center dashboard you should see the screen below. Click on "Take Stewards of Children:"

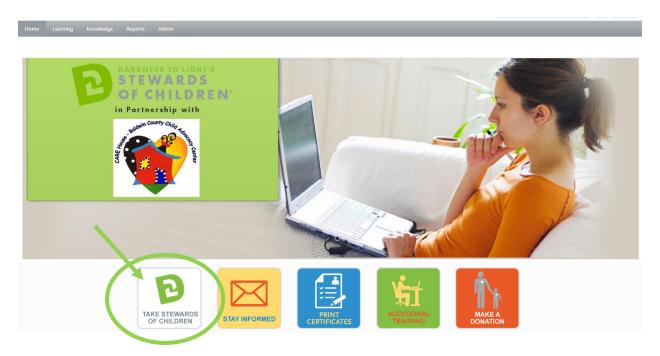

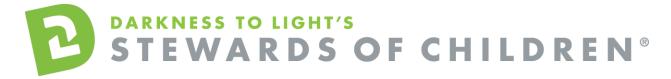

6. Click "Launch." Please ensure your pop-up blockers are off in order to launch the training.

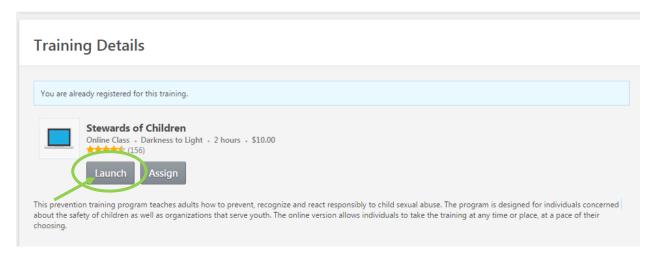

7. Click "Start" to begin the Stewards of Children online training

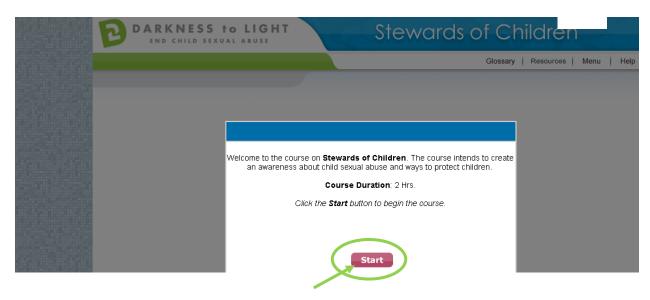

If you don't complete Stewards of Children in one sitting and would like to come back into the program at a later date, it will save your spot.

Login here: <a href="https://d2l.csod.com">https://d2l.csod.com</a> and Click "Take Stewards of Children"

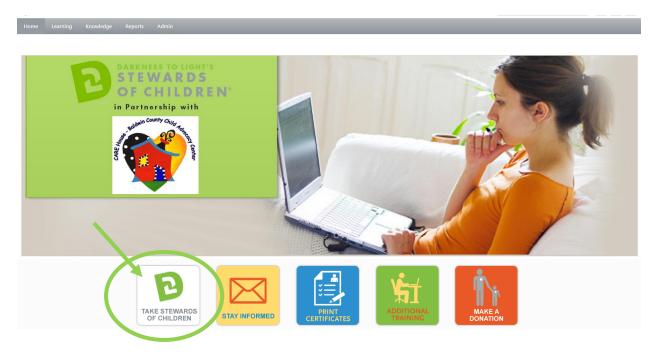

Click "Launch." Please ensure your pop-up blockers are off in order to launch the training.

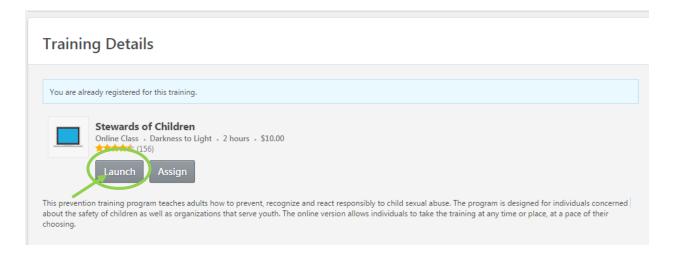

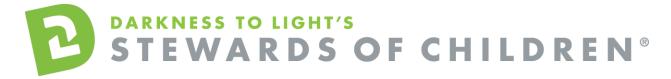

Click "Yes" and you will be brought to the last slide you were on.

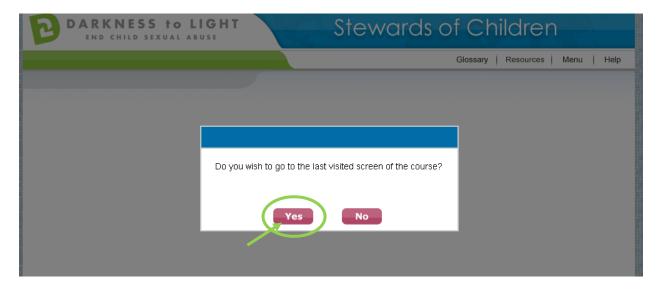

To access you certificate, login and click on "Print Certificates."

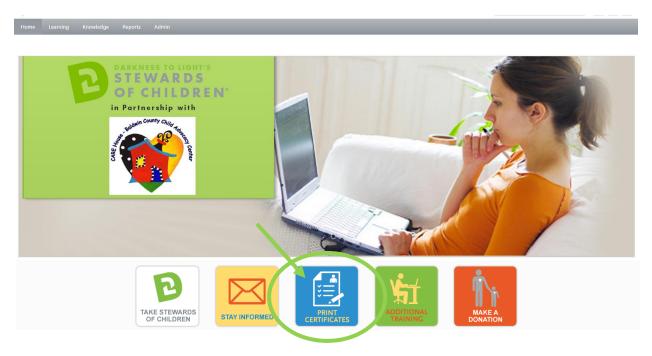

Click on the "Active" tab and a dropdown menu will appear. Click on "Completed."

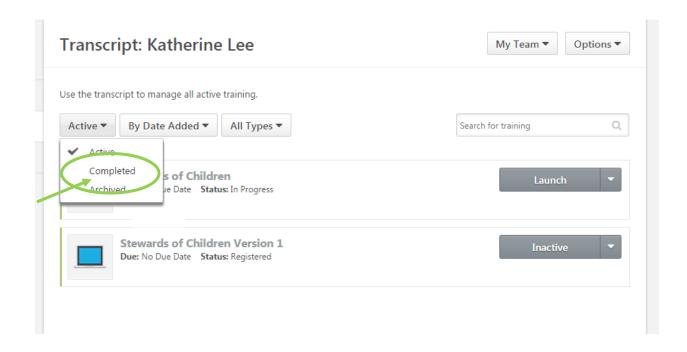

## Click on the title "Stewards of Children

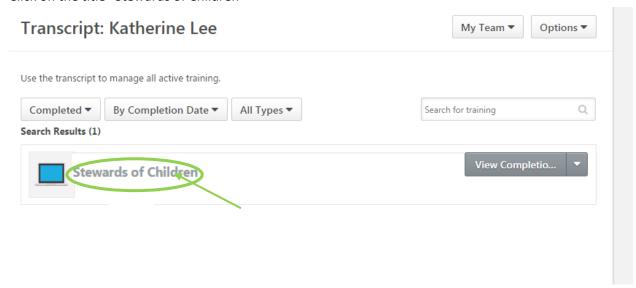

Click on "Print Certificate."

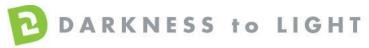

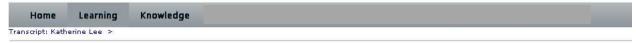

## Stewards of Children

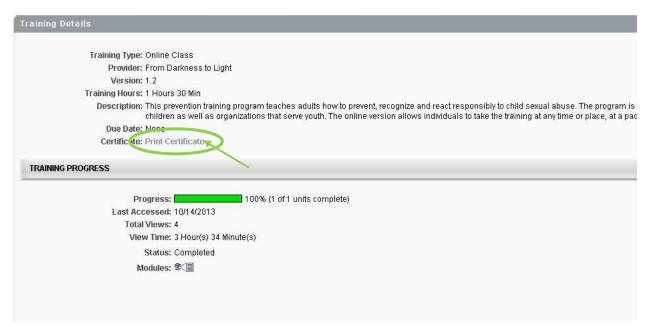

This will pop up your certificate up and you can choose to save it your computer or print it.